# **Banner Basics AATN Conference 2013**

Banner is the University of Hawai'i's integrated student information system utilized by all 10 campuses. This complex software application uses a shared common database that is accessed by students, staff, faculty, administrators, and external systems such as STAR and Laulima. Banner's user interface consists of a series of forms and tables with varying levels of access, depending on the user's campus affiliation and responsibilities.

# **Anatomy of a Form**

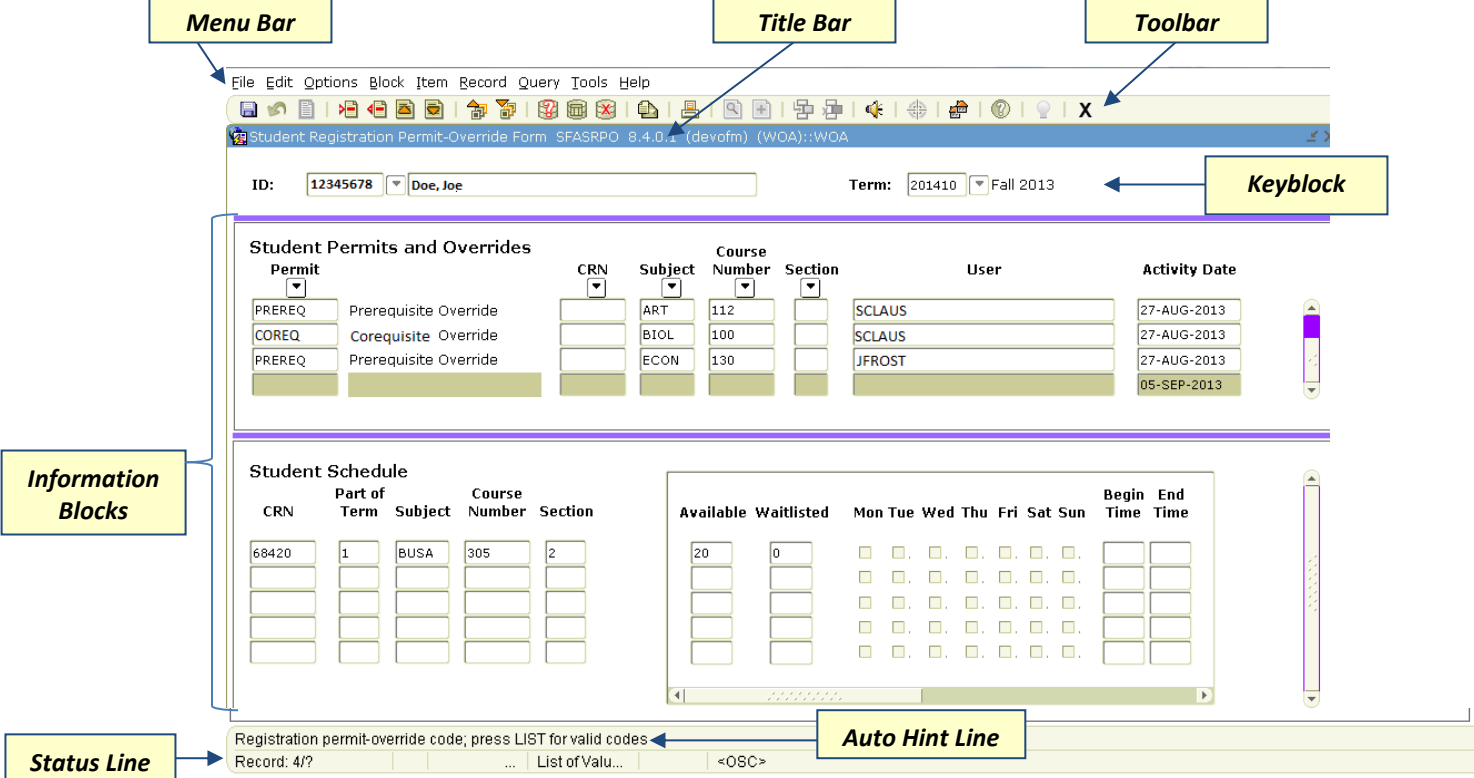

**Menu Bar** – Provides an alternate method of navigation

**Title Bar** – Displays the title and seven-character name of the form, table, job, or report **Toolbar** – Set of icons that represent shortcuts for common Banner functions (italicized text represents corresponding keystrokes)

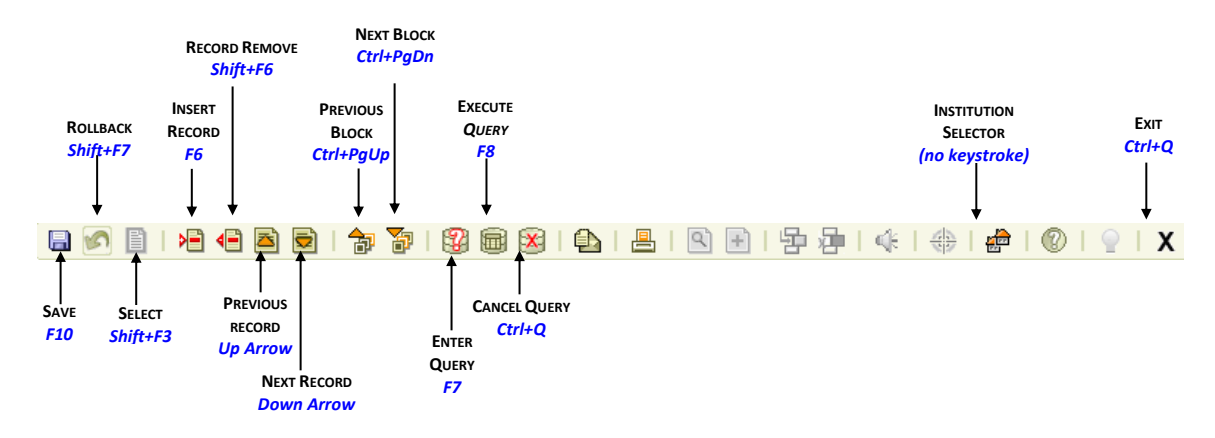

**Key Block** – Parameters that determine what will be displayed or accessible in the information block(s) **Information Blocks** – Areas that display data or allow for data entry

**Status & Auto Hint Lines** – Provides information pertaining to the field where the cursor is located, which may include:

- o Brief description of the field
- o Errors or processing messages
- o Access to related windows or forms

## **Forms Access**

1. From the **Main Menu**

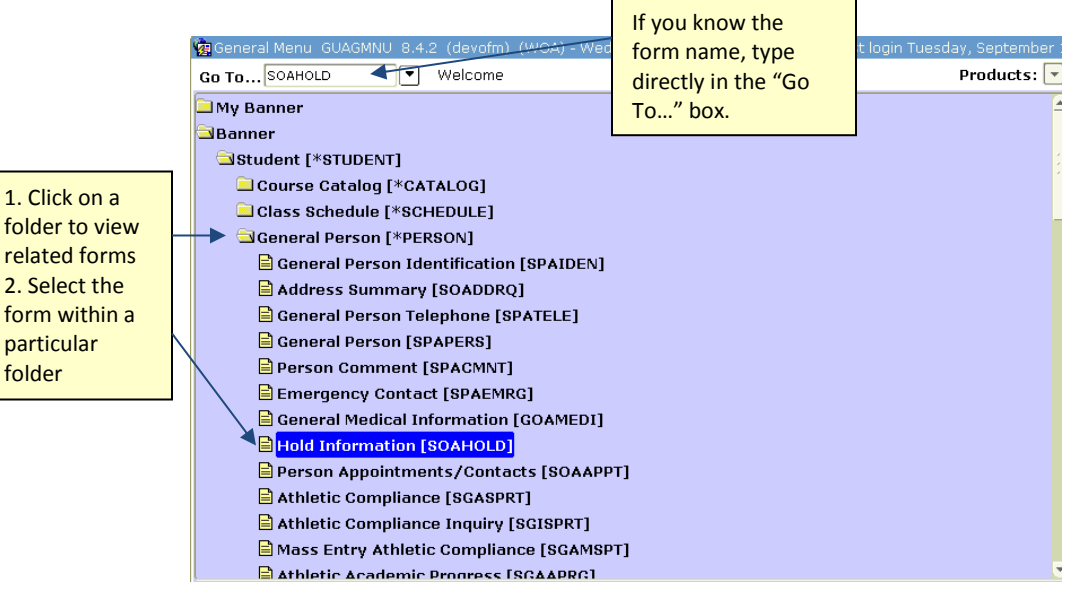

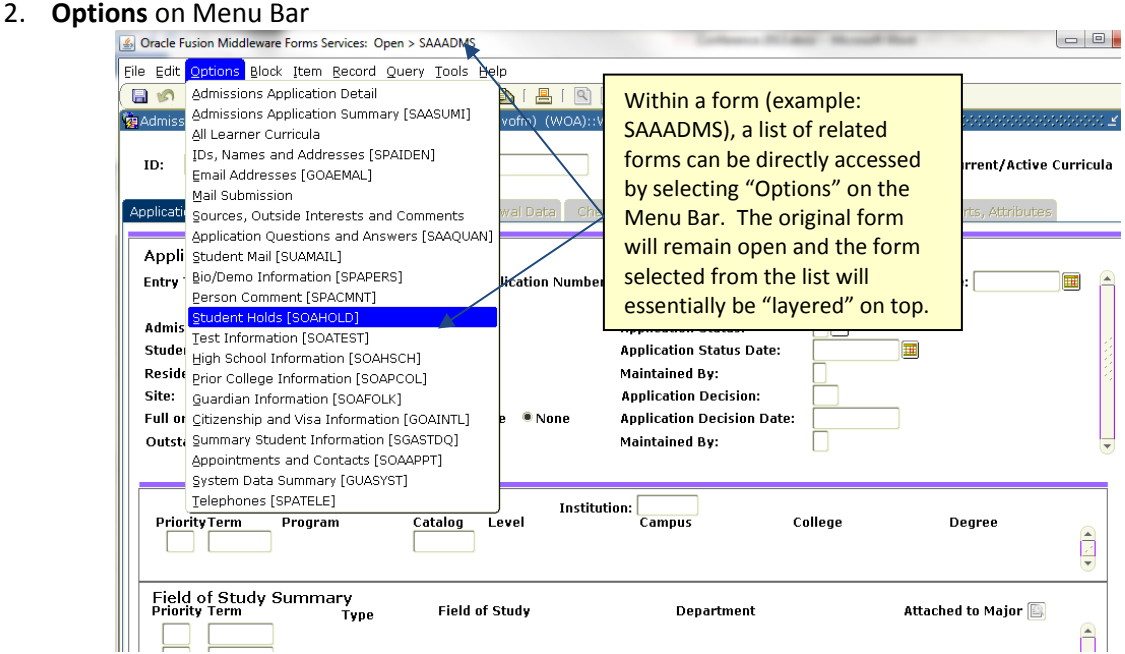

#### 3. **Direct Access** via File on Menu Bar

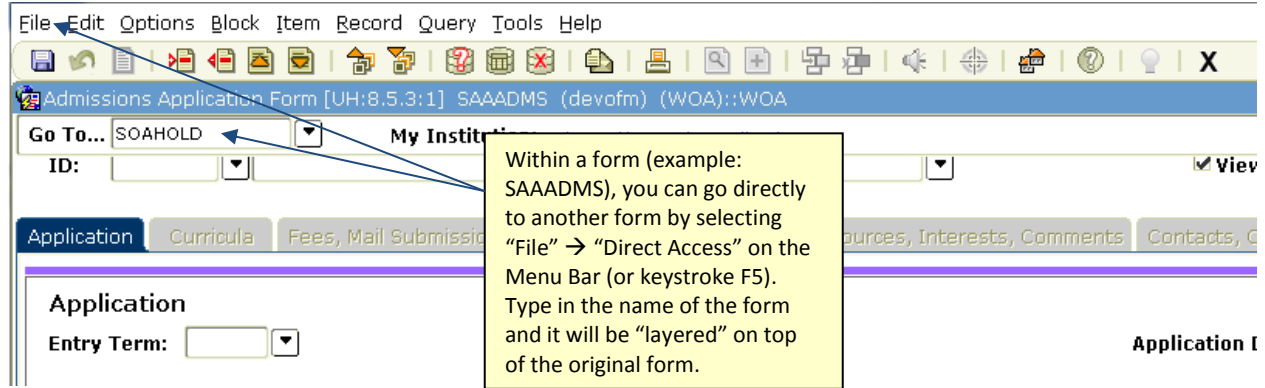

# **Data Fields**

1. Properties

Each data field in Banner has its own unique set of properties. Some allow the user to enter info, others may not; some will accept only certain entries (validating the entered text against a table) while others allow for free text; some are required to be populated (to save the form) while others are optional.

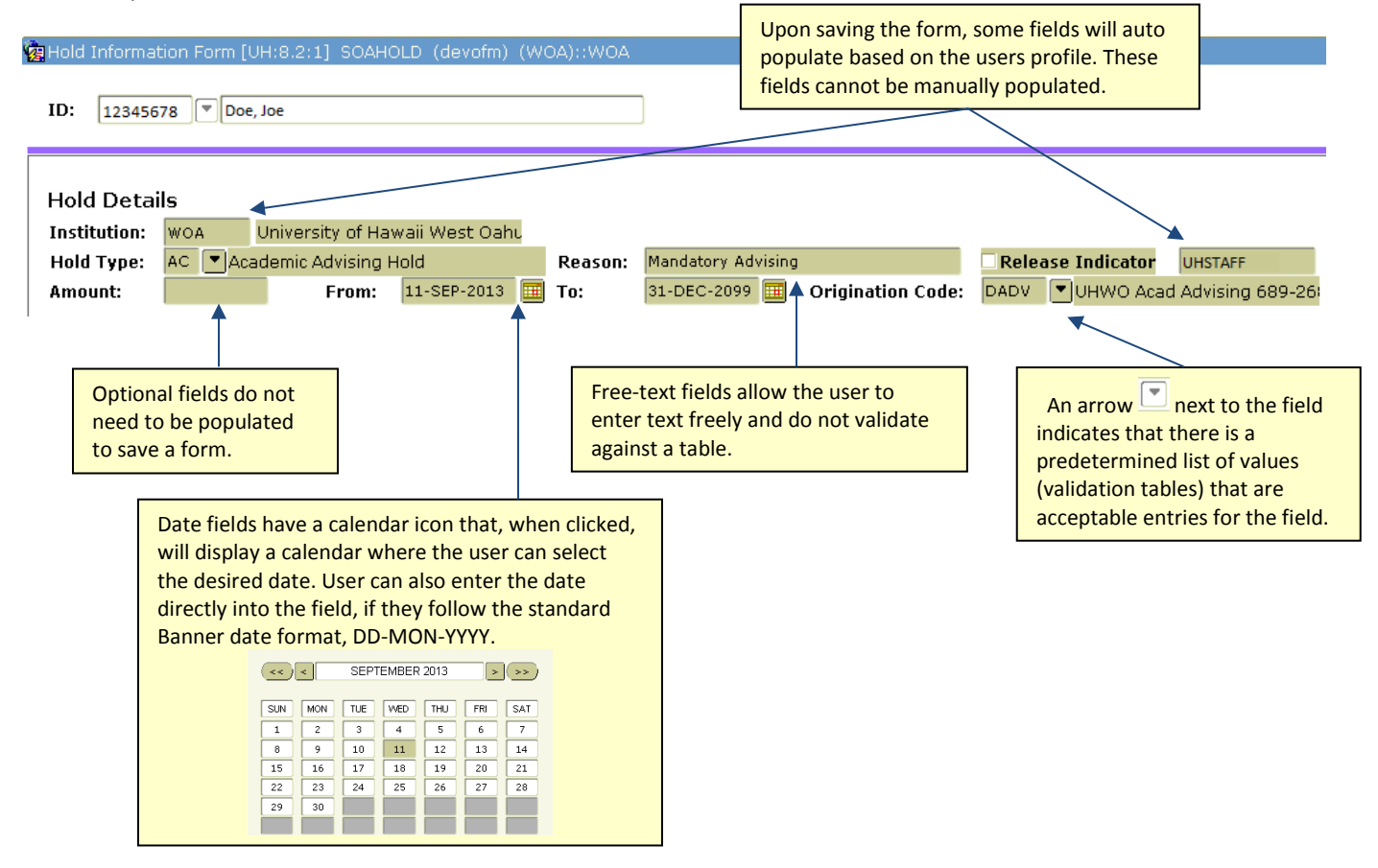

### 2. Query

- Some Banner fields allow the user to perform a query for specific values (e.g. view only ENG classes).
	- A. Initiate query keystroke F7 or use the Menu Bar, Query  $\rightarrow$  Enter
	- B. Enter query Enter desired text in the field. For a match to be found, the text must match exactly, character by character. For this reason, it is recommended that the wild card (%) be used to increase the likelihood that the desired student will be displayed. The % (percent sign) represents any (groups of) letter(s), number(s), or symbol(s).

Example:

- Students name is Mary Anderson. User may want to query by entering Mary% Anders%n%. This will ensure Mary Jane Anderson, Mary-Jane Andersen, Mary Anderson-Smith, etc. will be included in the returned population.
- C. Execute query keystroke F8 or use the Menu Bar, Query  $\rightarrow$  Execute
- 3. Definition

Dynamic Help Query is a built-in feature that provides additional information about a particular field. Information may include: value key (e.g. AC – Accepted, DN – Denied) and/or how the field is used

- A. Place cursor in the desired field. If it is not a clickable field, first perform an Enter Query function (F7), which should blank out all fields.
- B. On Menu Bar, Help  $\rightarrow$  Dynamic Help Query
- C. A GUAHELP pop up will appear.

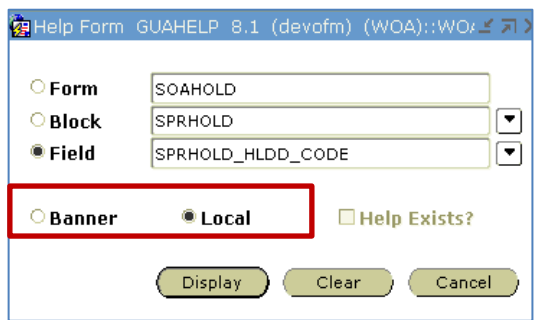

Select the "Local" or "Banner" radial button and then "Display" to view the definition. It is recommended that both entries be checked as one may contain more information.

# **Institution Selector**

Some Banner forms allow the user to change their campus affiliation, enabling the user to view the form from the perspective of another UH campus. To do so, click on the *Institution Selector* icon and select the desired UH campus from the drop down. (If the icon is grayed out, this feature is not available on the form.) The selected UH campus will now appear on the title bar enabling the user to view the form as that campus.

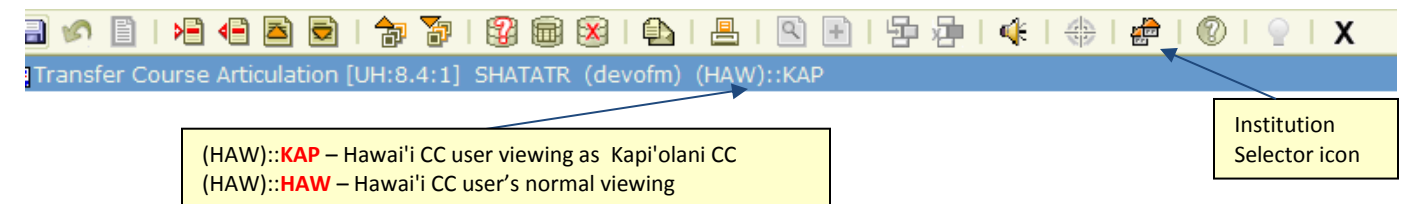

There are security features in place so users cannot edit another campus' records. However, if the *Institution Selector* feature is used, it is recommended to always check the title bar and reset if needed.

# **Commonly Used Forms by Advisors**

**SSASECQ** Schedule Section Form – Search for classes using any (combination of) value(s) on the form. Users may also choose to use Class Availability [\(http://myuhinfo.hawaii.edu/page/checkclass.html\)](http://myuhinfo.hawaii.edu/page/checkclass.html) or have the student search for classes within MyUH.

- *1.* Enter Term code and any combinations of values. Wildcards (%) and greater and less than symbols (> , <) can be used. *When executed, the example below will display all fall 2013 Mānoa ENG courses starting with the number "2" that has at least one available seat.*
- *2.* Once values are entered, "F8" to execute the query.

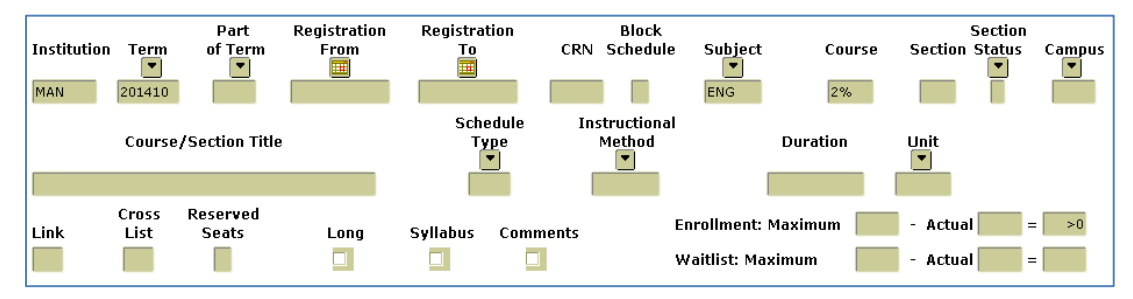

**SOAHOLD** Hold Information Form – View (add or remove, if authorized) holds that may affect a student's ability to register for classes.

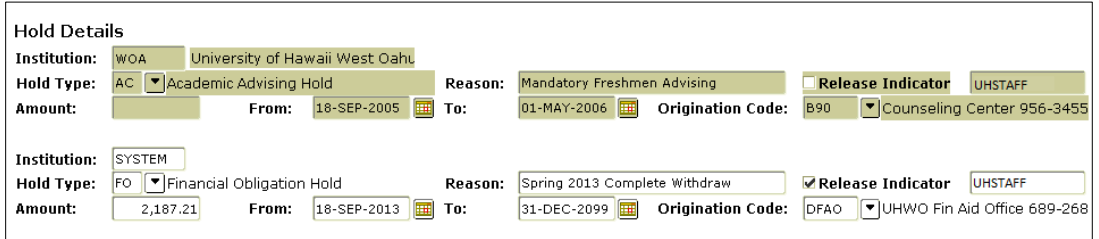

**SHATATR** Transfer Course Articulation – View how a campus has equated external courses in transfer. Users may also view these equivalencies at the system site, [http://www.hawaii.edu/transferdatabase/.](http://www.hawaii.edu/transferdatabase/)

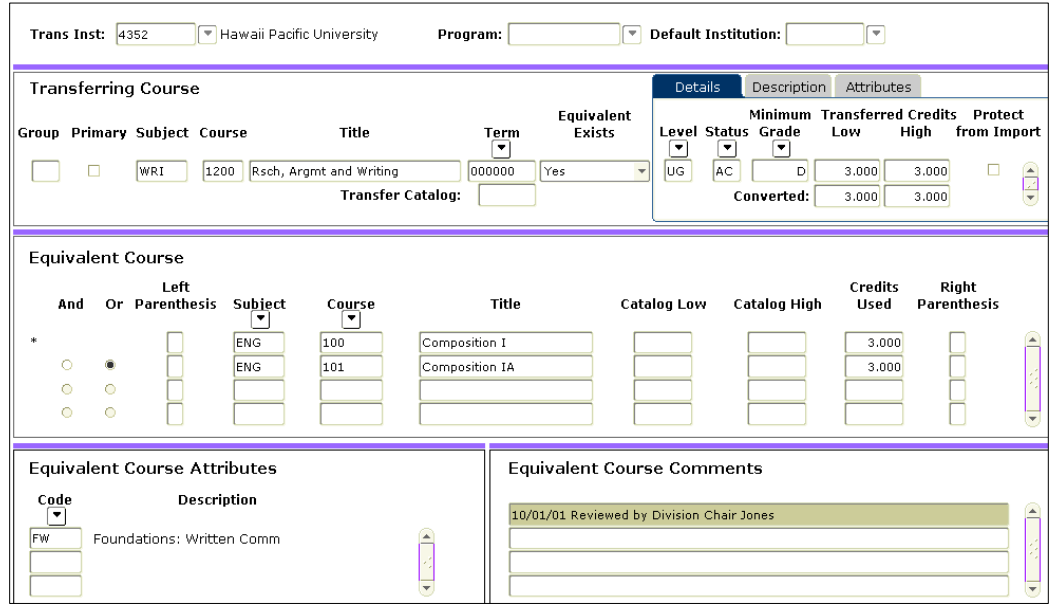

**SZAEGOL** Educational Goal Maintenance – View a student's immediate and long-term educational goals as well as their career interest. Students are prompted to update this information every term through the MyUH portal.

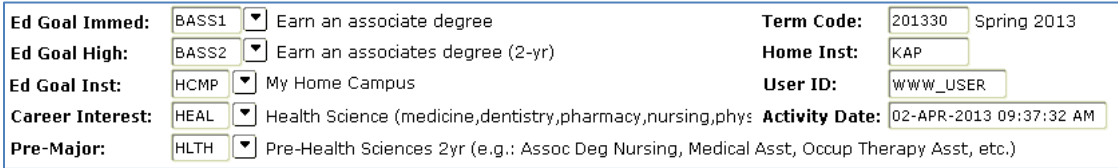

**SFAREGS** Student Course Registration Form – For special populations, advisors may elect to "manually" register students via Banner. Note that registration using SFAREGS will bypass any time tickets that may restrict the student from registering themselves through MyUH.

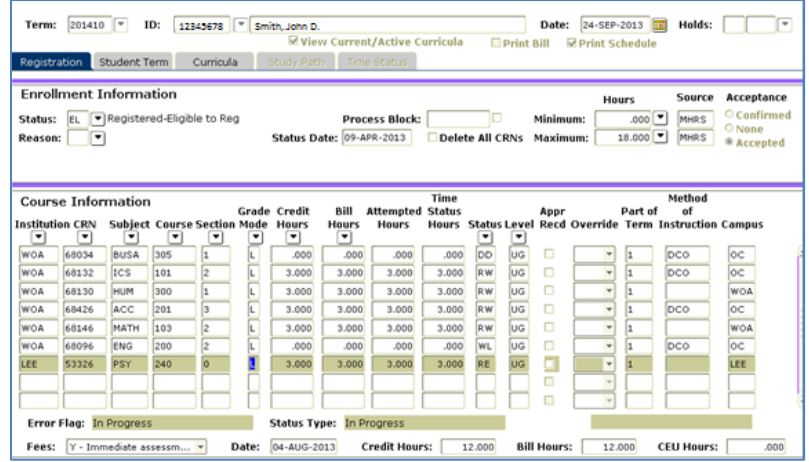

**SFASRPO** Student Registration Permit-Override Form – If authorized to do so, advisors may grant overrides to students. These overrides may include prerequisite/co-requisite requirements, closed classes, and time conflicts.

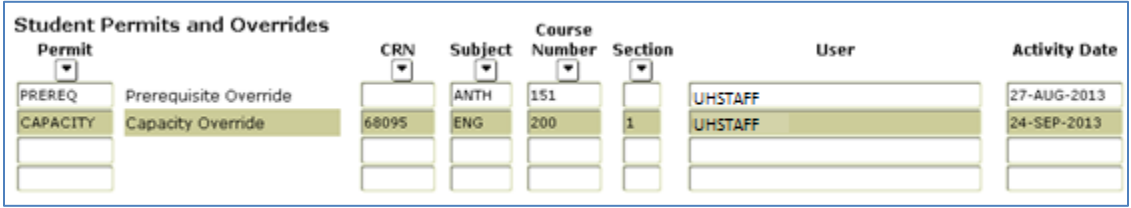

## **Resources**

**BWIKI** [\(https://www.hawaii.edu/bwiki/dashboard.action\)](https://www.hawaii.edu/bwiki/dashboard.action) – contains a wealth of Banner-related *How Tos*, guidelines, and historical information.

**IT Status page** [\(http://www.hawaii.edu/its/status.php\)](http://www.hawaii.edu/its/status.php) – view current/planned ITS outages, alerts, announcments that affect computing services across the system, included Banner. **MyUH login page** [\(https://myuh.hawaii.edu/cp/home/displaylogin\)](https://myuh.hawaii.edu/cp/home/displaylogin) – provides links to view the registration timetable, MyUH tutorials, and Class Availability.

# **Contacts**

**Password Resets** - [Banner-reset@lists.hawaii.edu](mailto:Banner-reset@lists.hawaii.edu) **General Banner Help** - Banner-help@lists.hawaii.edu **ITS Help Desk** – 956-6168 (neighbor islands (800)558-2669) or help@hawaii.edu